### **КАК ЗАРЕГИСТРИРОВАТЬСЯ НА ПОРТАЛЕ ГОСУСЛУГ**

# **1 Зарегистрируйтесь**

Укажите в регистрационной форме свою фамилию, имя, мобильный телефон и адрес электронной почты.

#### **Подтвердите личные данные 2**

Заполните профиль пользователя укажите СНИЛС и данные документа, удостоверяющего личность.

# **3 Подтвердите личность**

- лично, обратившись в Многофункциональный центр;
- онлайн через интернетбанки Сбербанк Онлайн веб-версии и Тинькофф, Почта Банк Онлайн;
- почтой, заказав получение кода подтверждения.

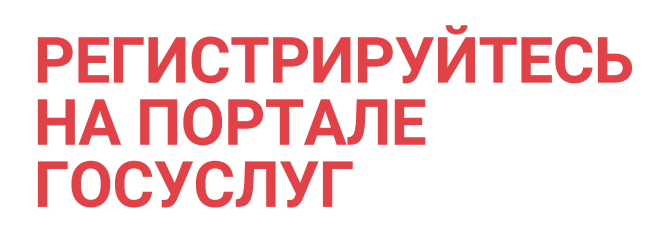

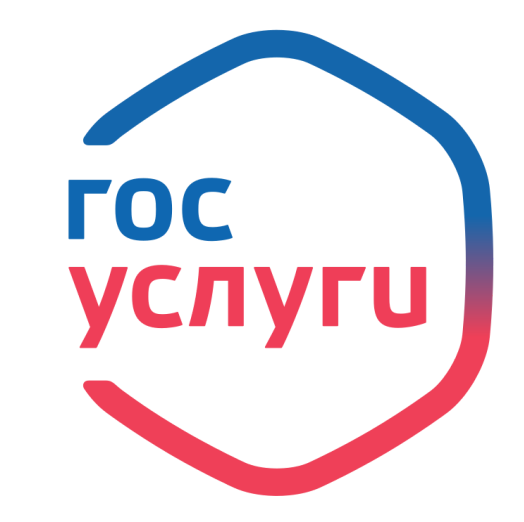

**gosuslugi.ru gosuslugi.pnzreg.ru**

Помощь и поддержка: 8 (8412) 32-93-95 siu@obl.penza.net

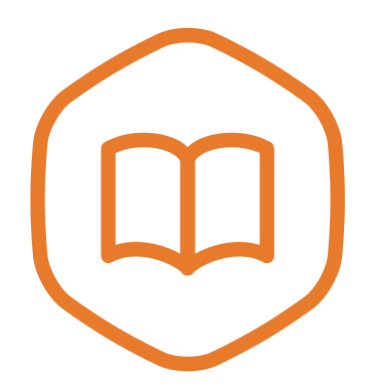

**ОБРАЗОВАНИЕ** Легко, удобно, без очередей

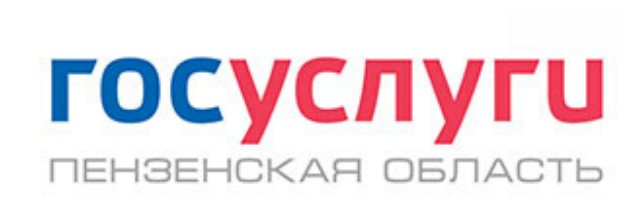

### **СЕРВИСЫ ДЛЯ РОДИТЕЛЕЙ И УЧАЩИХСЯ**

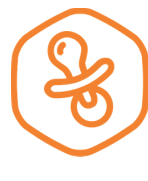

**Запись в детский сад**

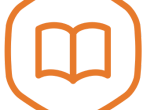

**Запись в колледж**

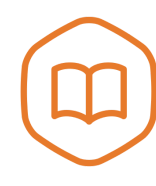

**Запись в школу**

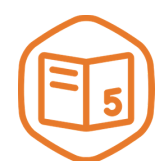

**Электронный дневник**

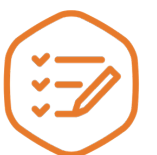

**Предоставление результатов ОГЭ/ЕГЭ**

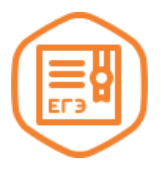

**Запись в организацию дополнительного образования**

## **ЗАПИСЬ РЕБЁНКА В ШКОЛУ**

**Подготовьте необходимую 1 информацию**

- Паспорт родителя (или законного представителя) или иной документ, подтверждающий личность;
- Свидетельство о рождении ребёнка.

#### **Перейдите на портал госуслуг Пензенской области 2 gosuslugi.pnzreg.ru**

Авторизуйтесь и введите в поиске «Запись в школу». Перейдите по ссылке на электронную форму.

#### **Заполните электронную форму и отправьте на рассмотрение 3**

Введите необходимую информацию согласно полям. Выберите муниципальное образование и общеобразовательное учреждение. Проверьте правильность заполнения заявления и отправьте.

# **4 Дождитесь ответа**

В историю заявления Вам поступит номер принятого заявления в Электронной системе образования.

# **Проверьте статус или 5 отмените заявление**

Статус заявления Вы можете узнать, перейдя по ссылке «Статусы записи в школу» в истории заявления в блоке «Доступные действия». Отменить заявление в школу Вы можете, перейдя по ссылке «Отмена записи в школу».

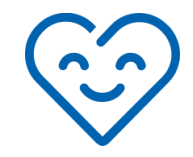

**ГОСУСЛУ** ПЕНЗЕНСКАЯ ОБЛАСТЬ